# *The ALMA Science Archive*

# **George Bendo**

UK ALMA Regional Centre Node Jodrell Bank Centre for Astrophysics The University of Manchester

The ALMA Science Archive is located at <https://almascience.eso.org/aq/>. The default view shows the entire contents of the archive.

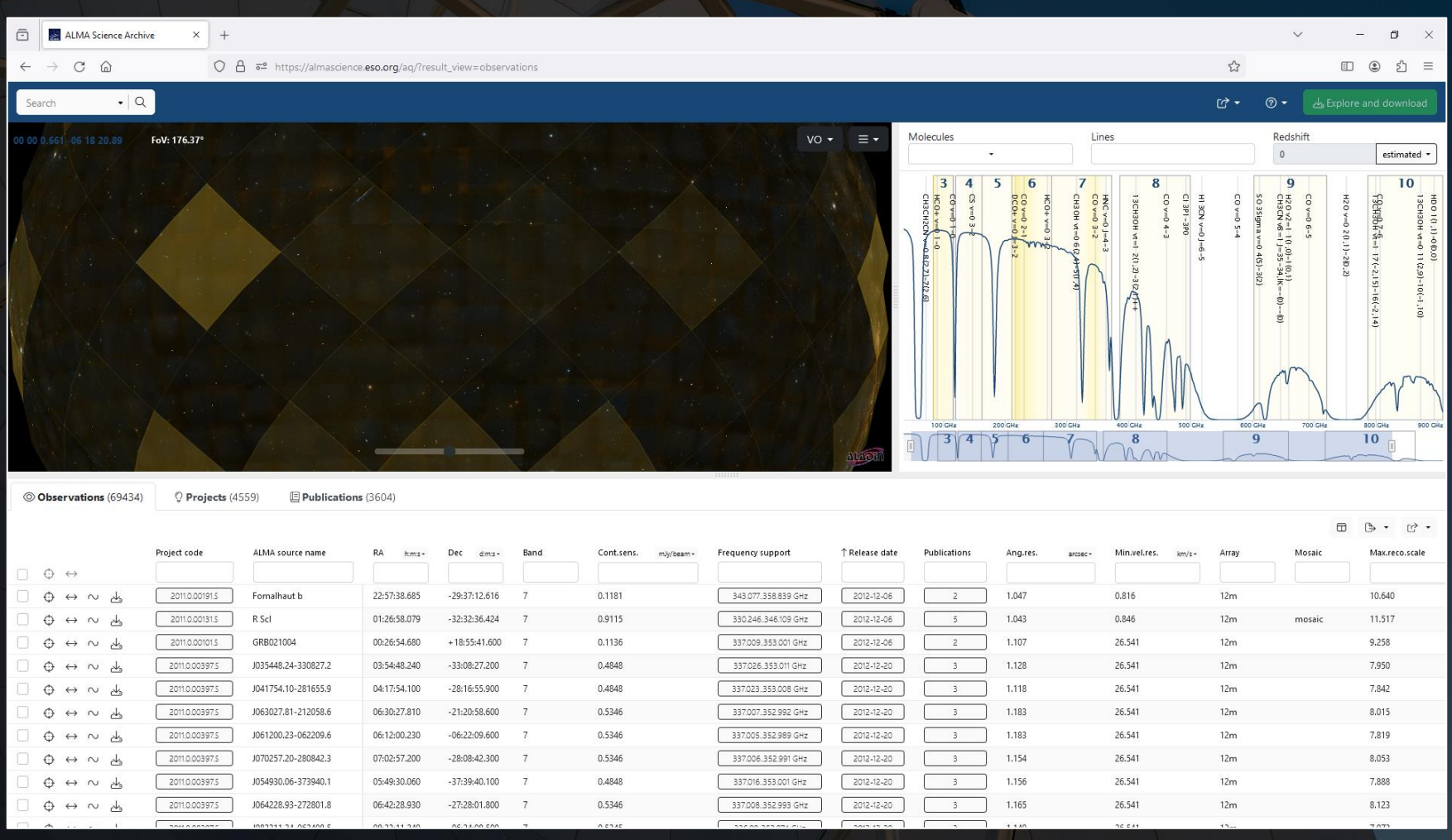

# The interface has three sections:

- The sky viewer
- The spectral viewer
- The results table

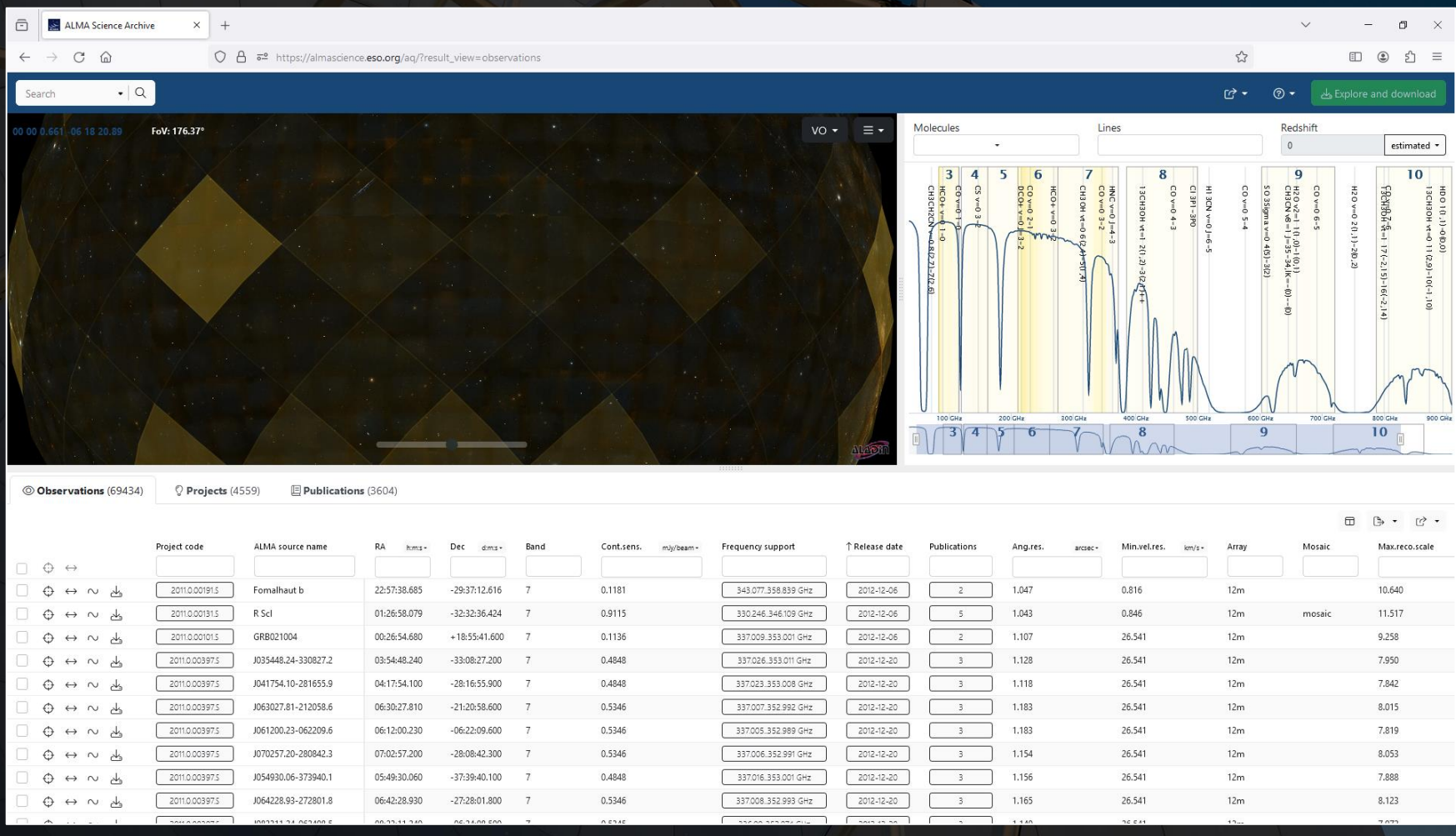

# The results table actually has three tabs:

- Observation
- Project
- Publication

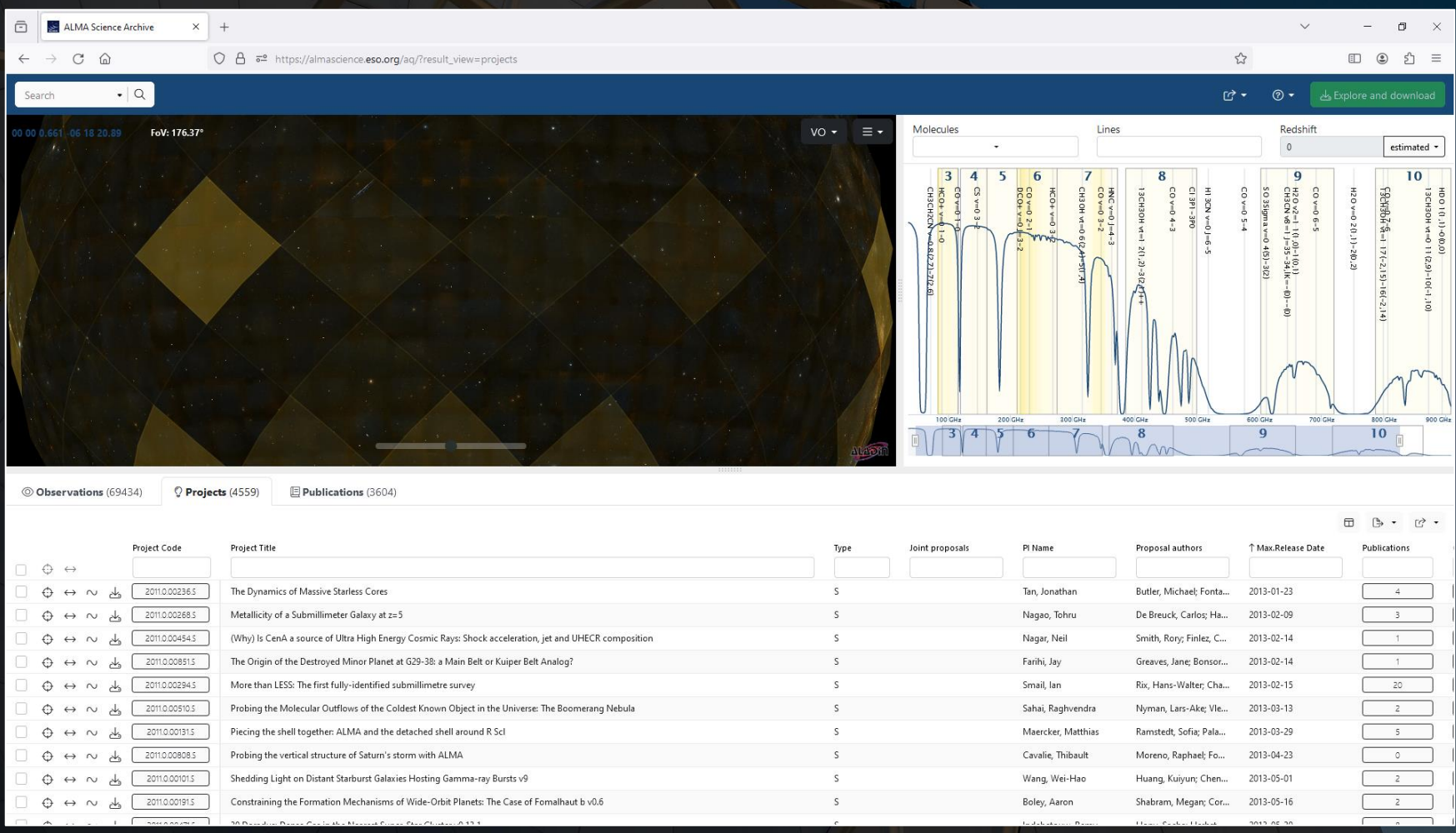

#### The results table actually has three tabs:

- Observation
- Project
- Publication

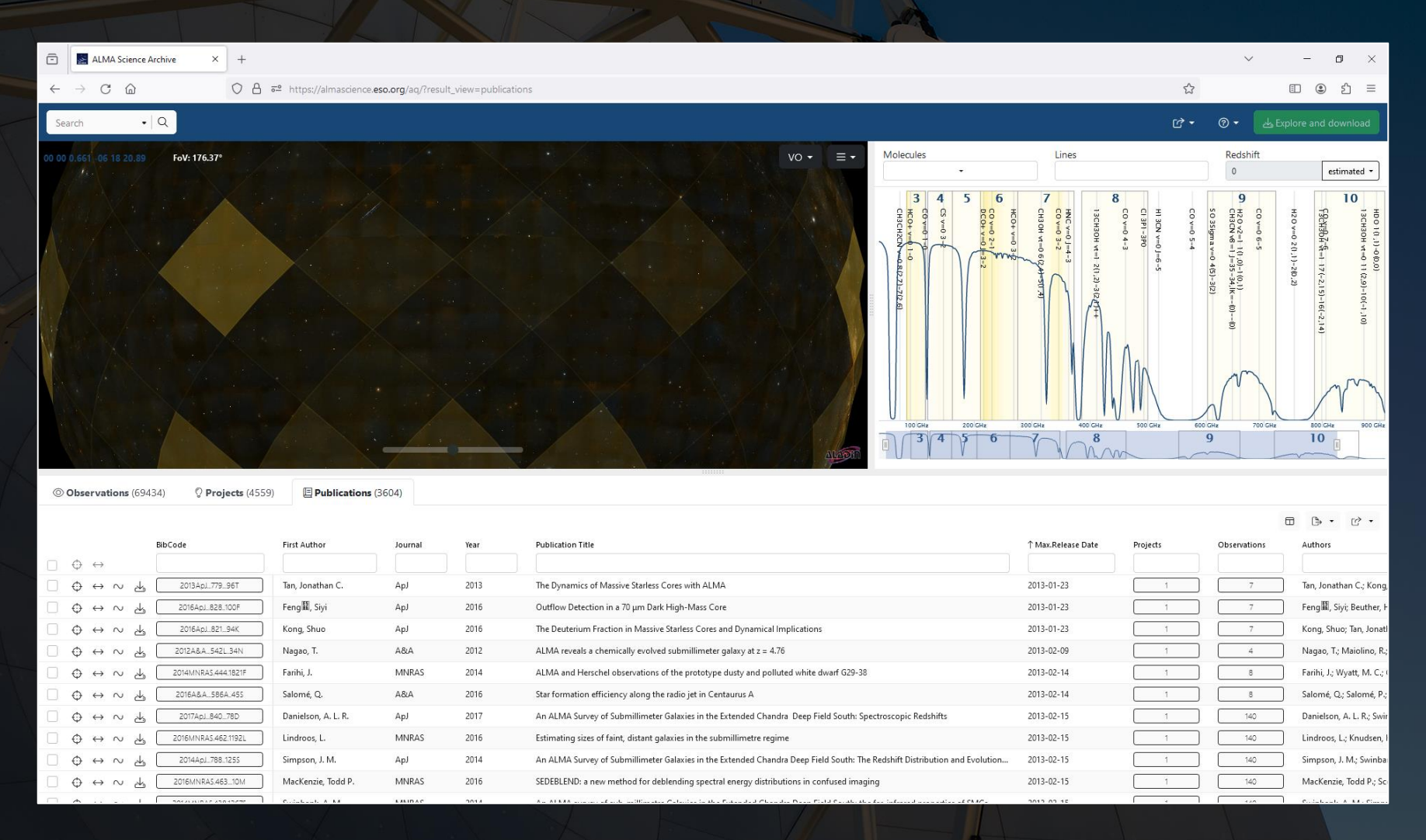

Searches can be done in one of two ways. The best way to start a search, especially for a single object, is to use the search menu that is displayed when hovering over the rectangle with the magnifying glass.

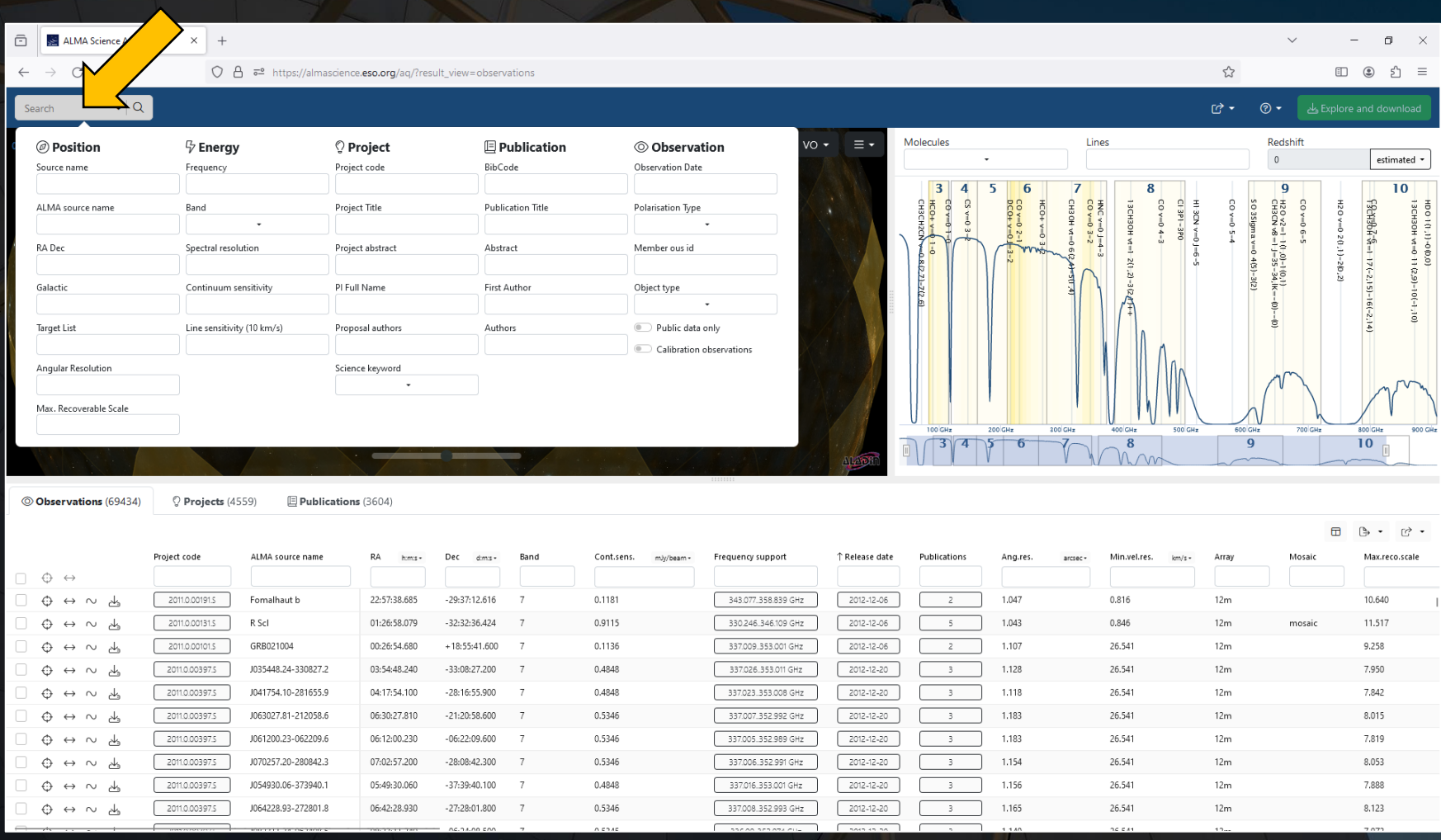

The other method is to type in search criteria in the entry fields above each column in the results table. This can also be done after initially setting up a search using the search menu.

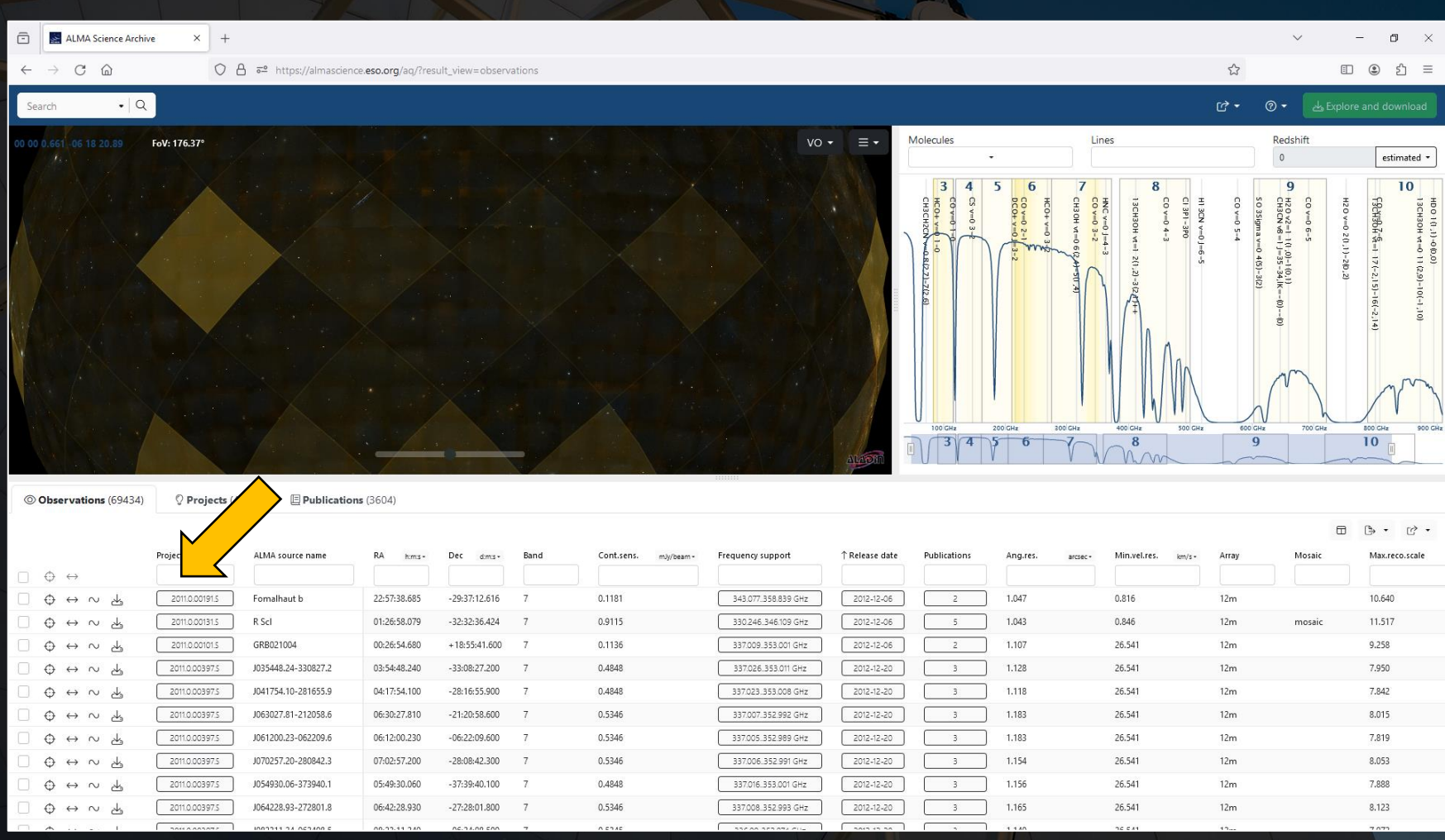

When the number of results in the results table changes, the map and spectrum panels will automatically adjust to show the observed fields and spectra in more detail.

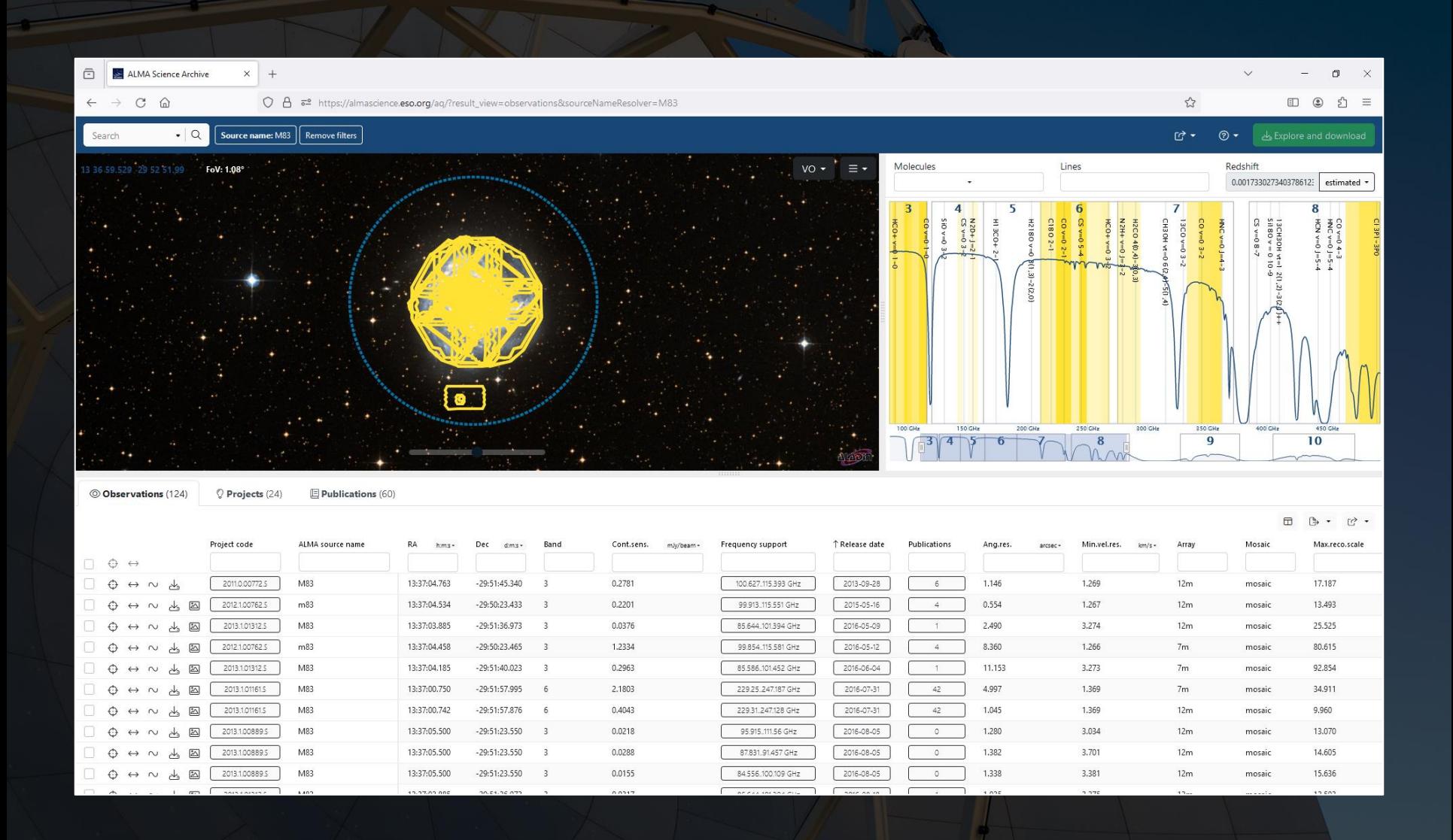

The map display can be adjusted to display different wavebands. The spectrum can be adjusted to show broader or narrower frequency ranges, to show different spectral lines, and to show those lines at different redshifts.

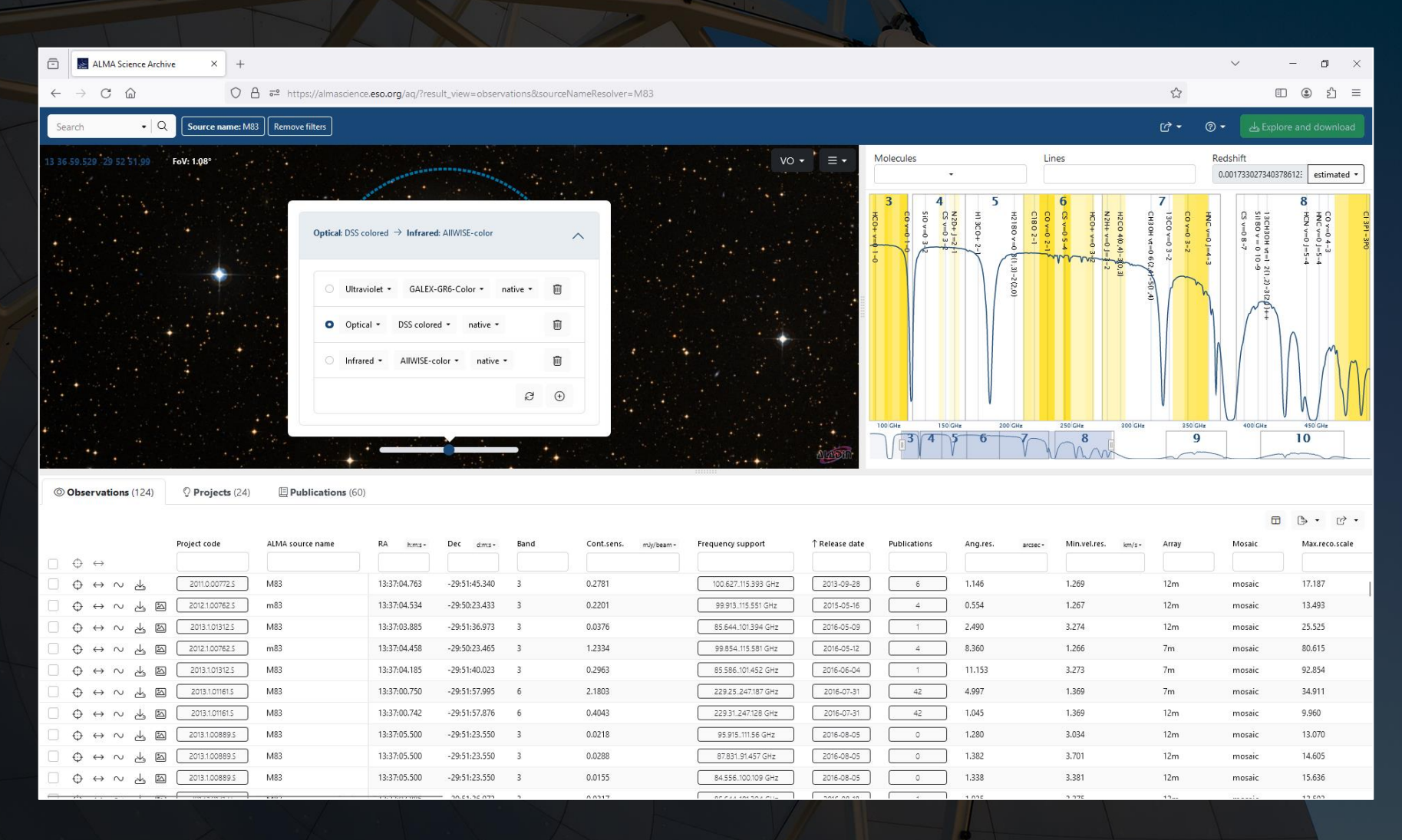

The map display can be adjusted to display different wavebands. The spectrum can be adjusted to show broader or narrower frequency ranges, to show different spectral lines, and to show those lines at different redshifts.

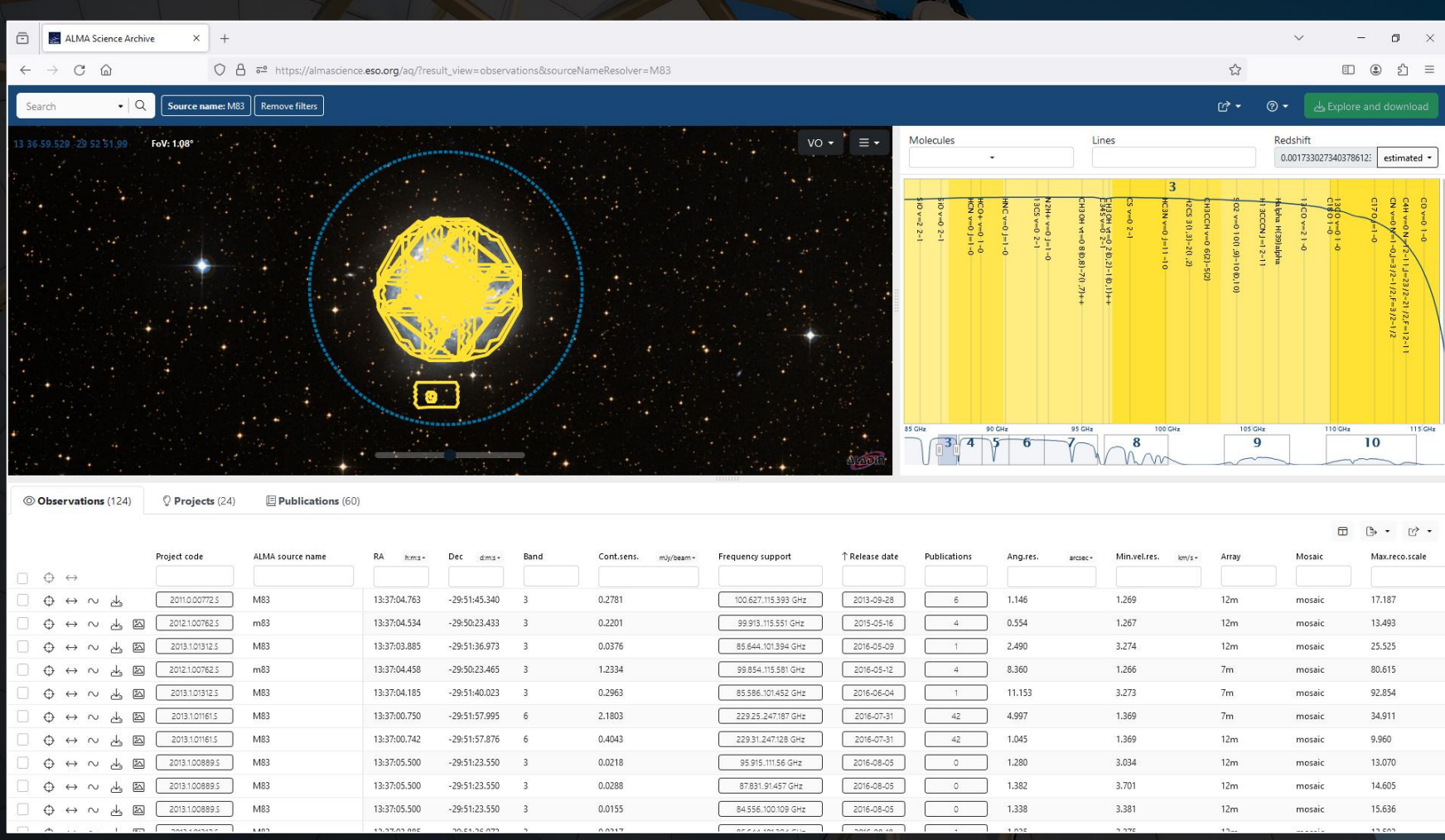

Hovering over an entry in the results table will highlight the row, the field in the map panel, and the frequency ranges in the spectrum panel.

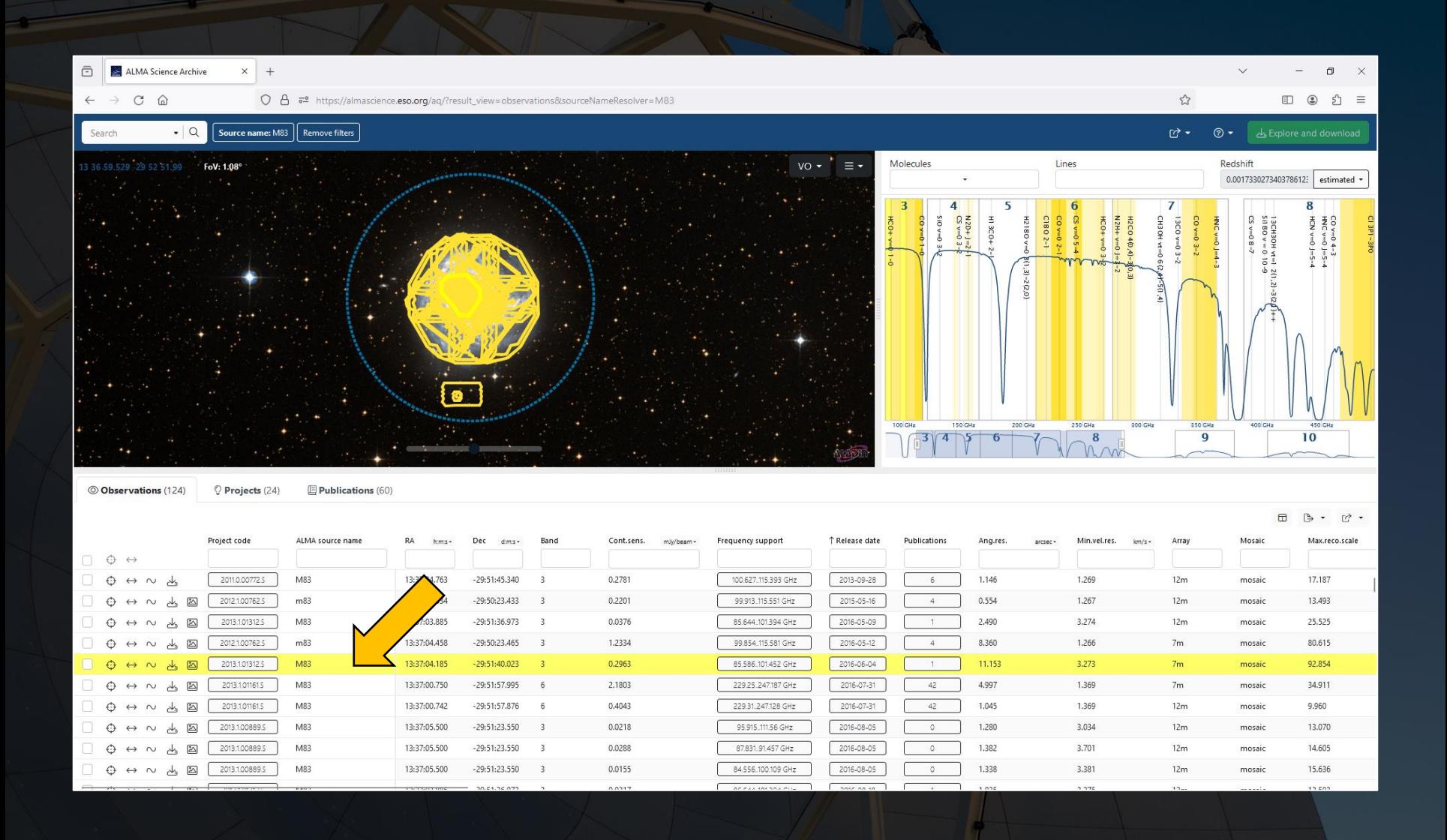

#### Hovering the cursor over items in boxes will reveal a pop-up window with extra information.

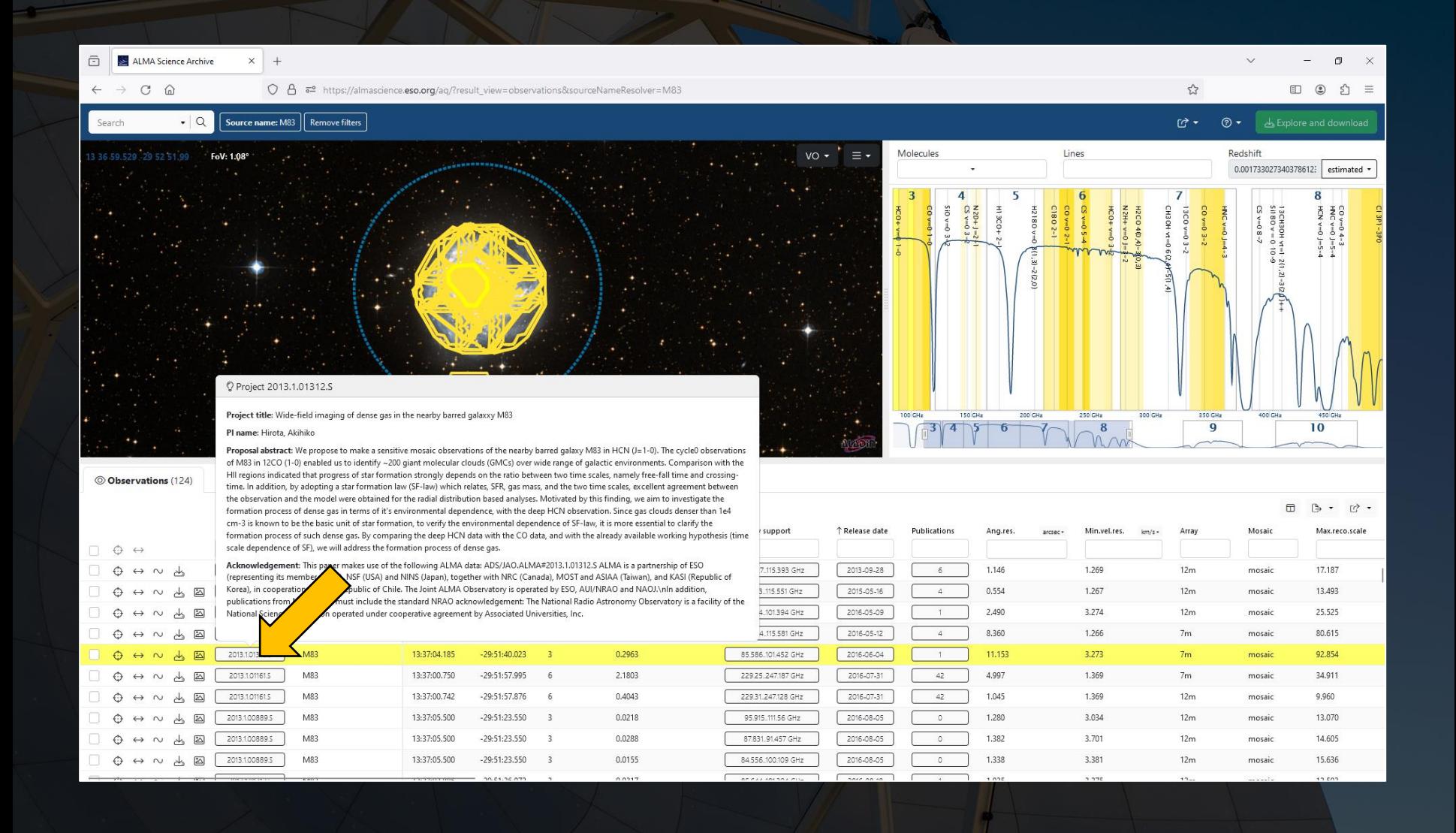

Additionally, hovering over the box with the squares inside it on the left will reveal preview images, links to those images, and links to quality assurance information.

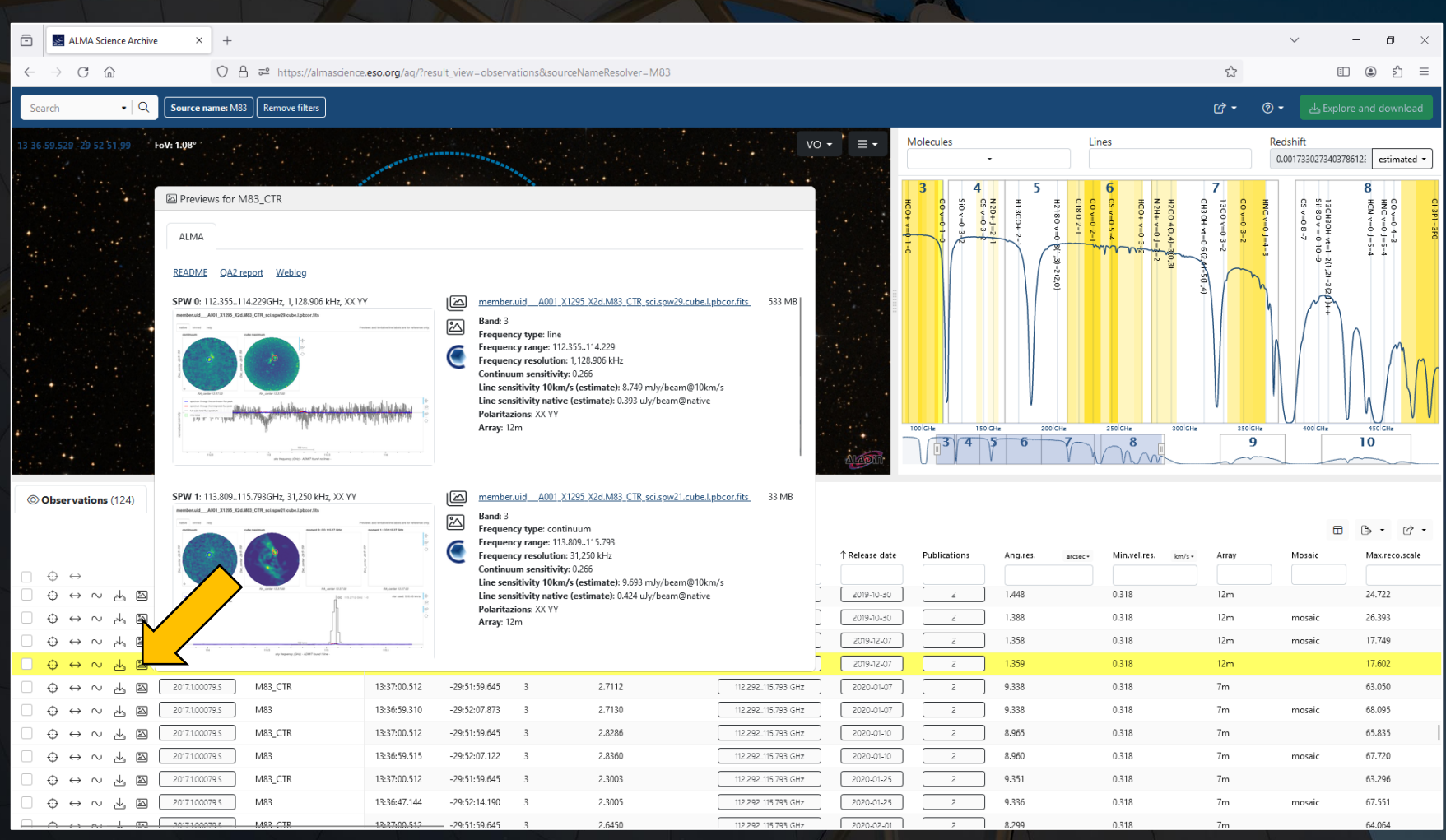

Clicking on the C symbol will launch CARTA, which can be used to inspect the data in more detail and even make measurements.

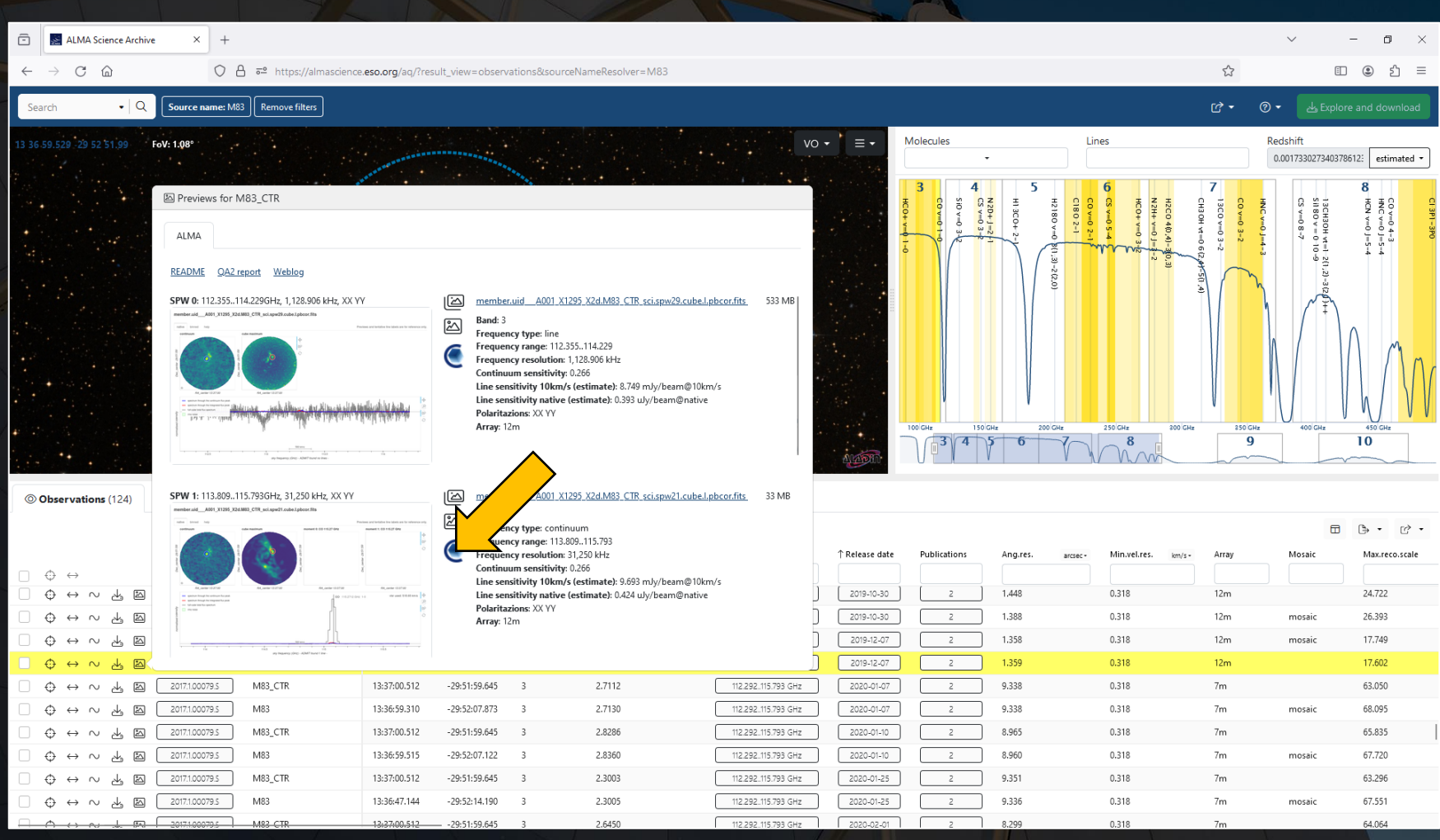

The results from a search can be sorted by any column. The results can also be further filtered.

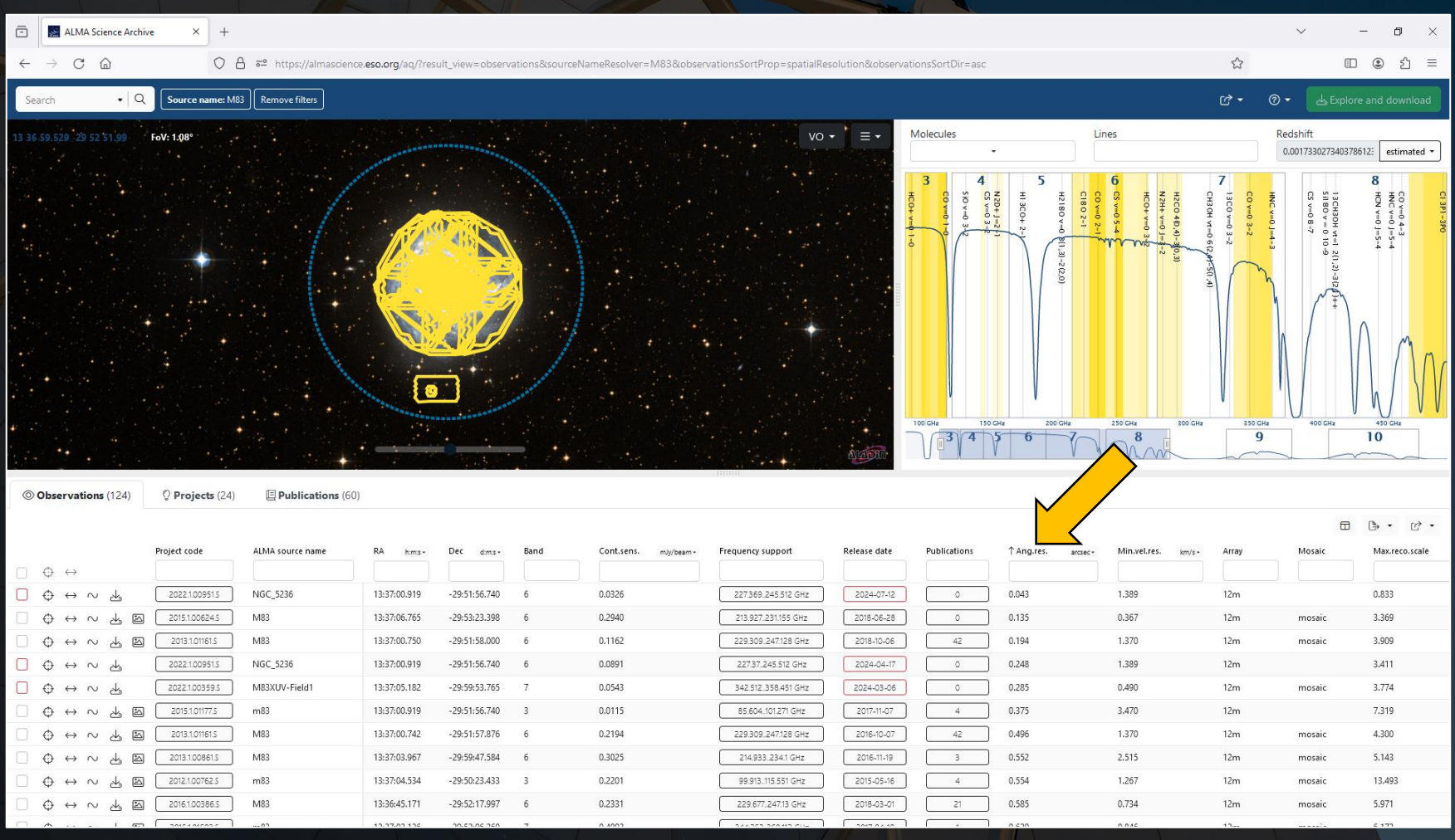

The results from a search can be sorted by any column. The results can also be further filtered.

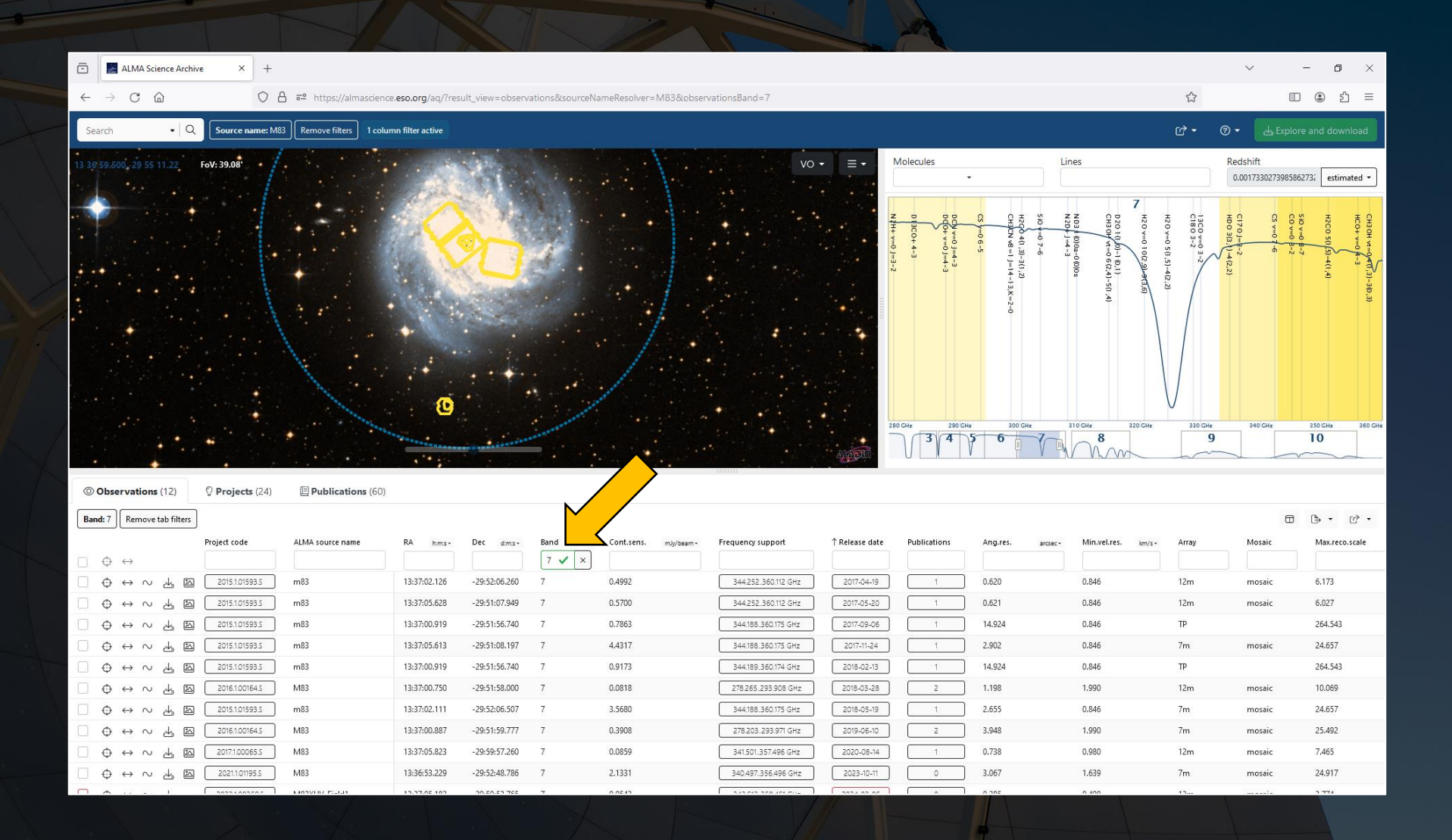

Clicking on the checkbox next to an observation will select the data for download. The row will change to orange as will the field in the map panel and the frequency range in the spectral plot.

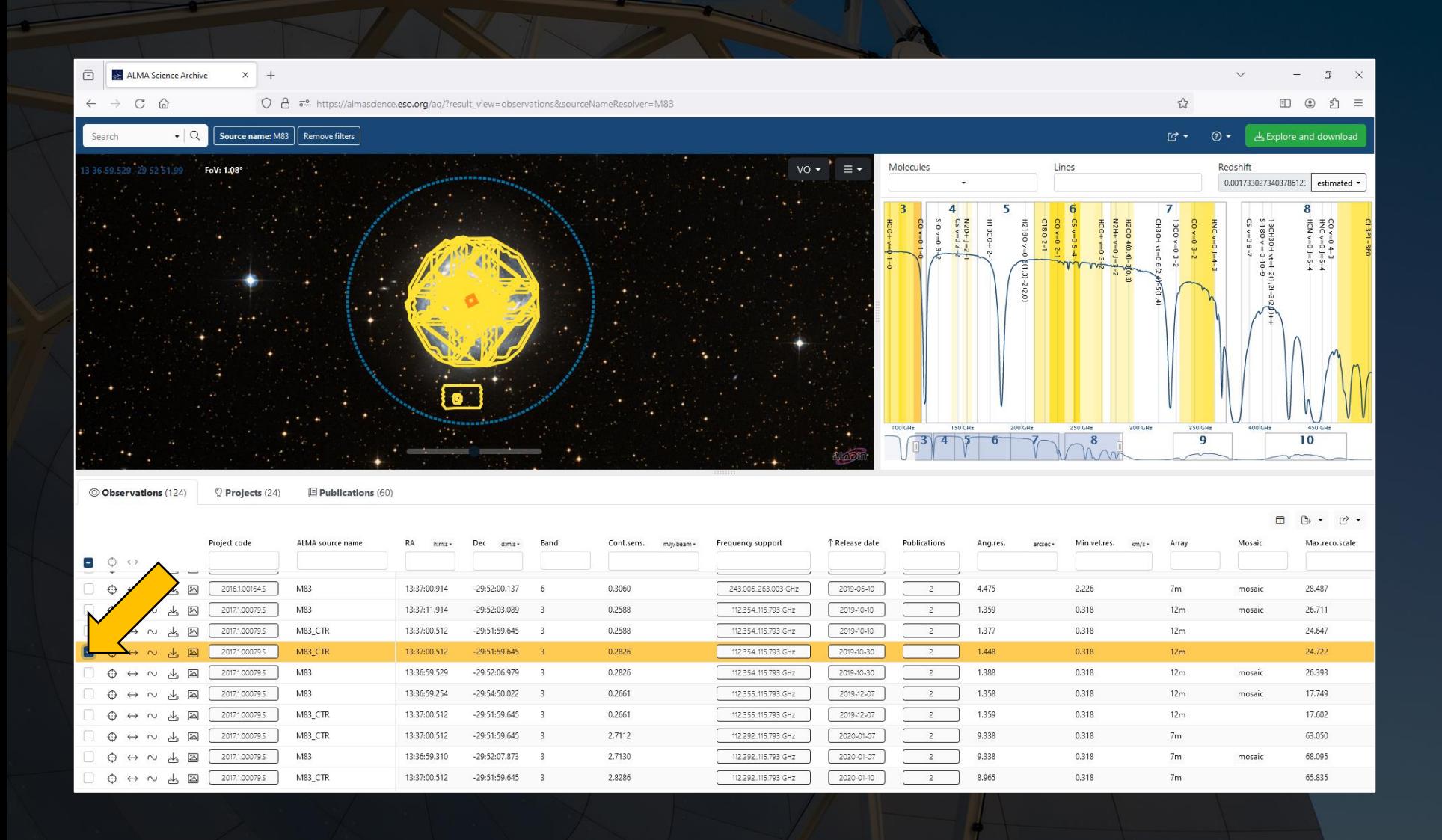

Proprietary data can be selected but cannot be downloaded. The checkbox will appear red when these data are selected. Other data (such as for programs where the observations are not yet complete or where the data are in QA3) cannot be selected.

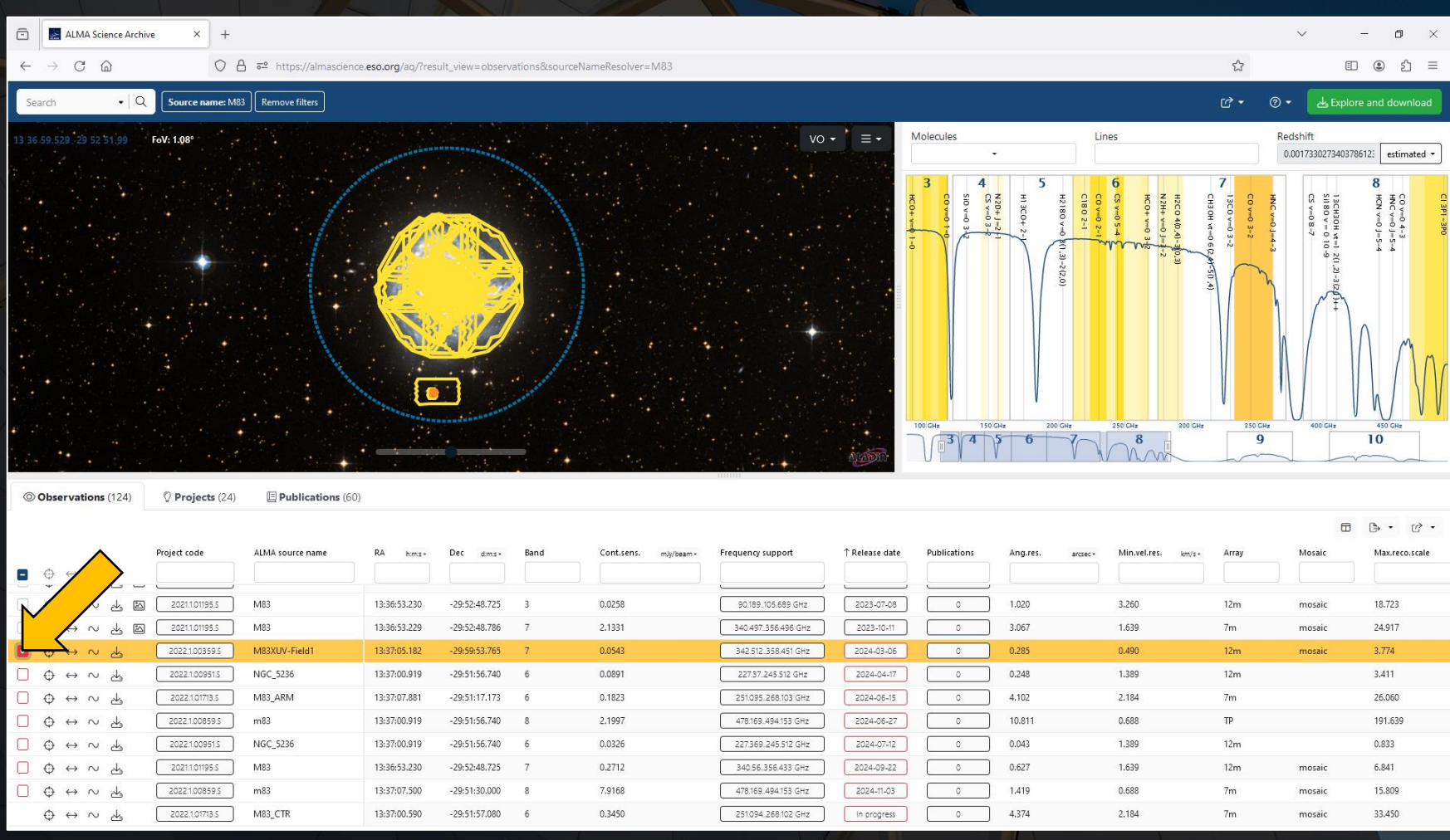

The interface has several other options as well. These include copying the link to the search results, selecting the columns that are displayed and saving the search results.

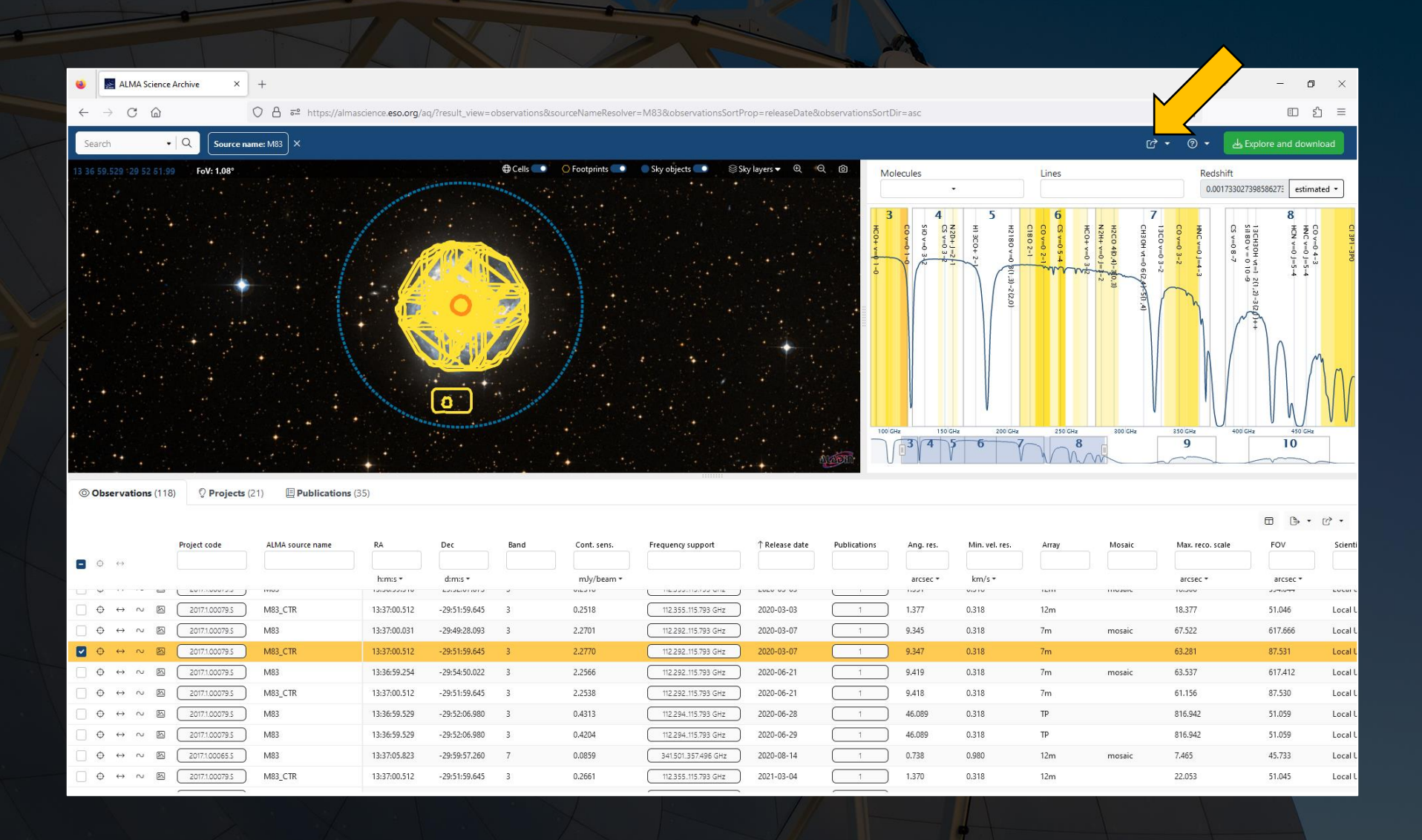

The interface has several other options as well. These include copying the link to the search results, selecting the columns that are displayed and saving the search results.

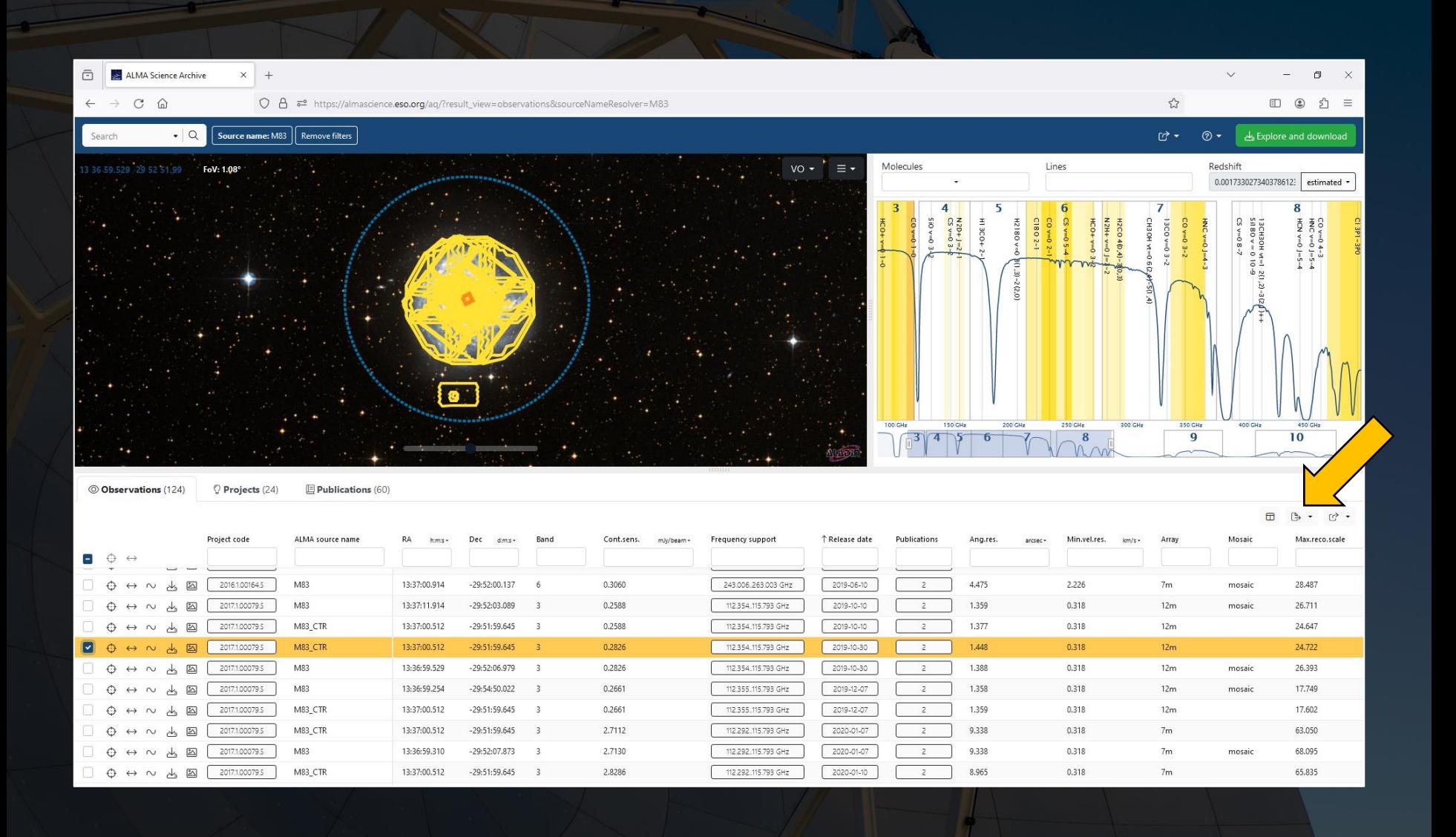

Selected data can be downloaded by clicking on the green "Explore and download" box at the top right. This will open a new display within the browser window listing the files associated with the selected dataset.

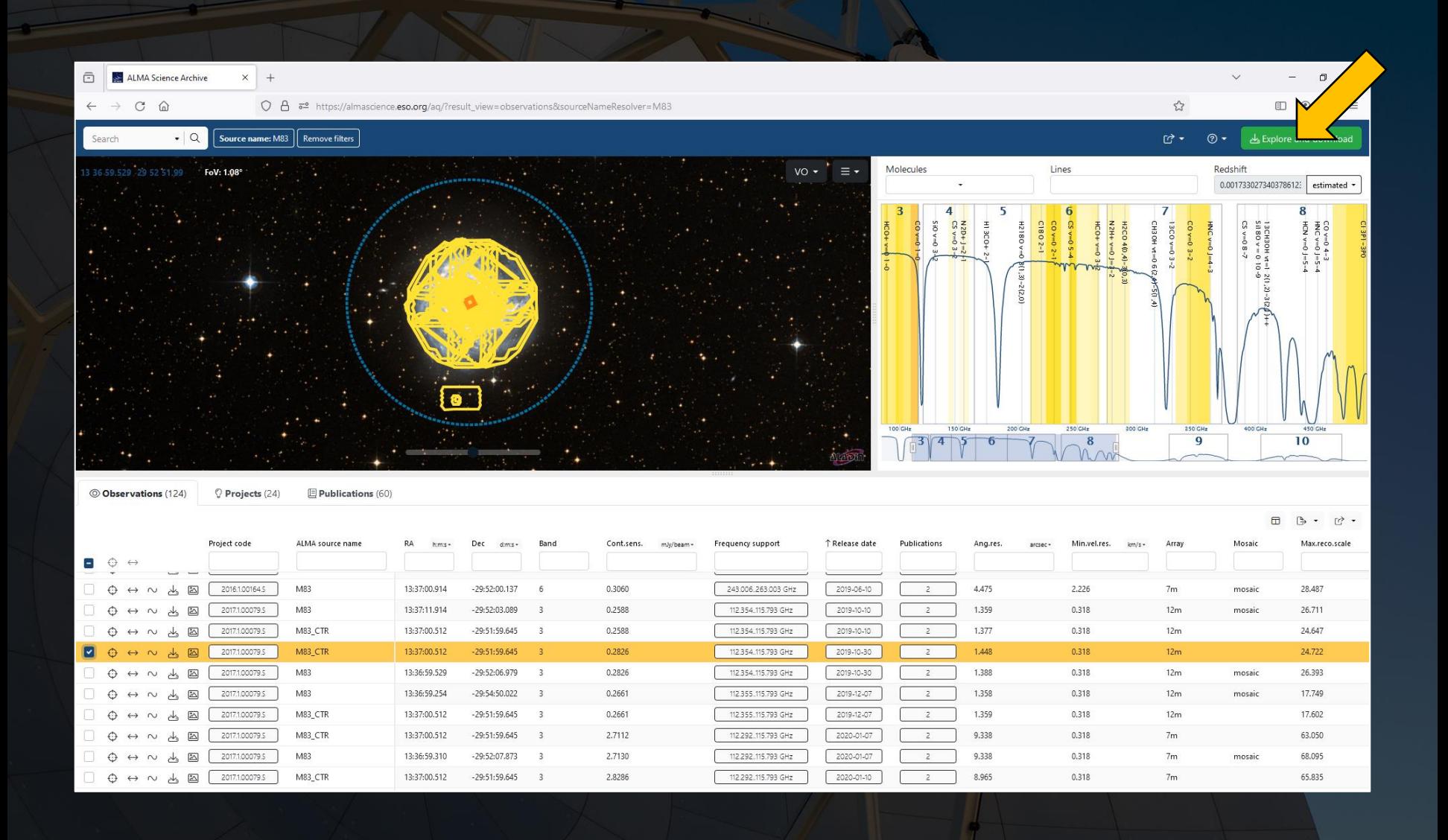

The Request Handler will display all of the files associated with the selected Scheduling Blocks.

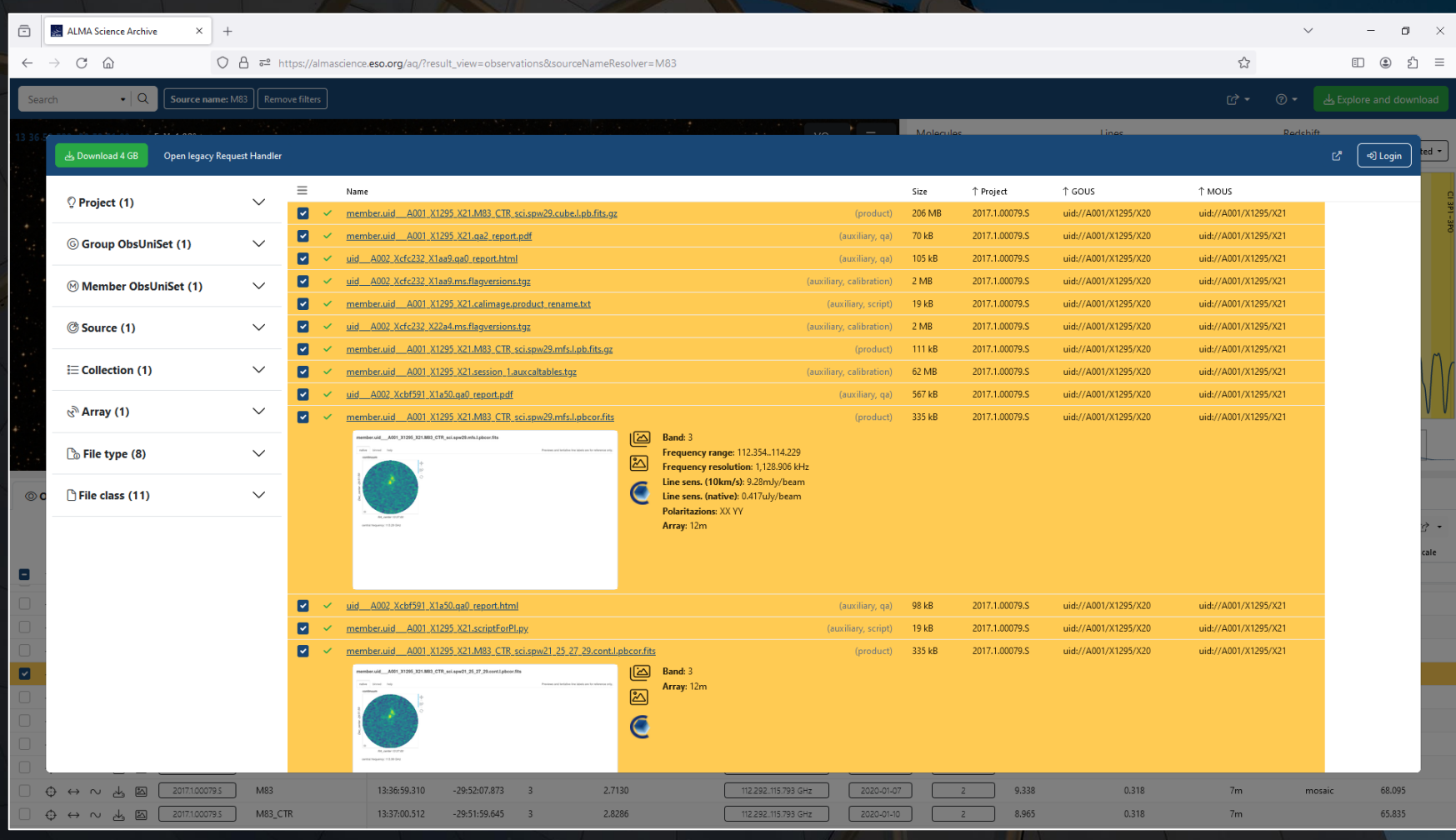

Each Member OUS (or Scheduling Block) may have the following files available for download:

product Final images and image cubes

auxiliary A file containing logs, quality assurance information, scripts, and calibration data

raw Raw visibility data

external Enhanced data products (including enhanced images or visibility data) created after the data delivery

The legacy version of this page is accessible through a link at the top, but it works poorly for projects with multiple Scheduling Blocks.

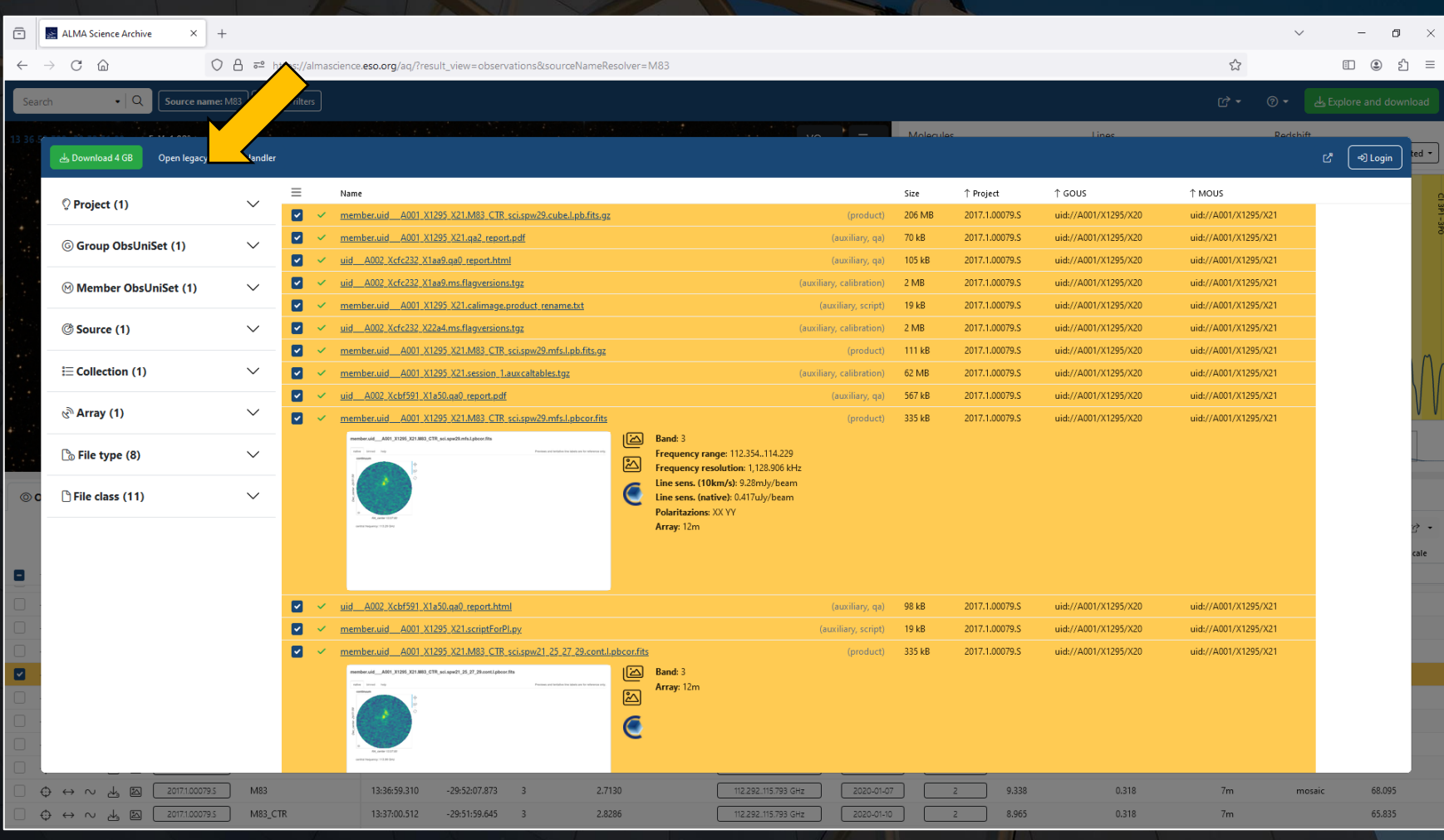

The legacy version of this page is accessible through a link at the top, but it works poorly for projects with multiple Scheduling Blocks.

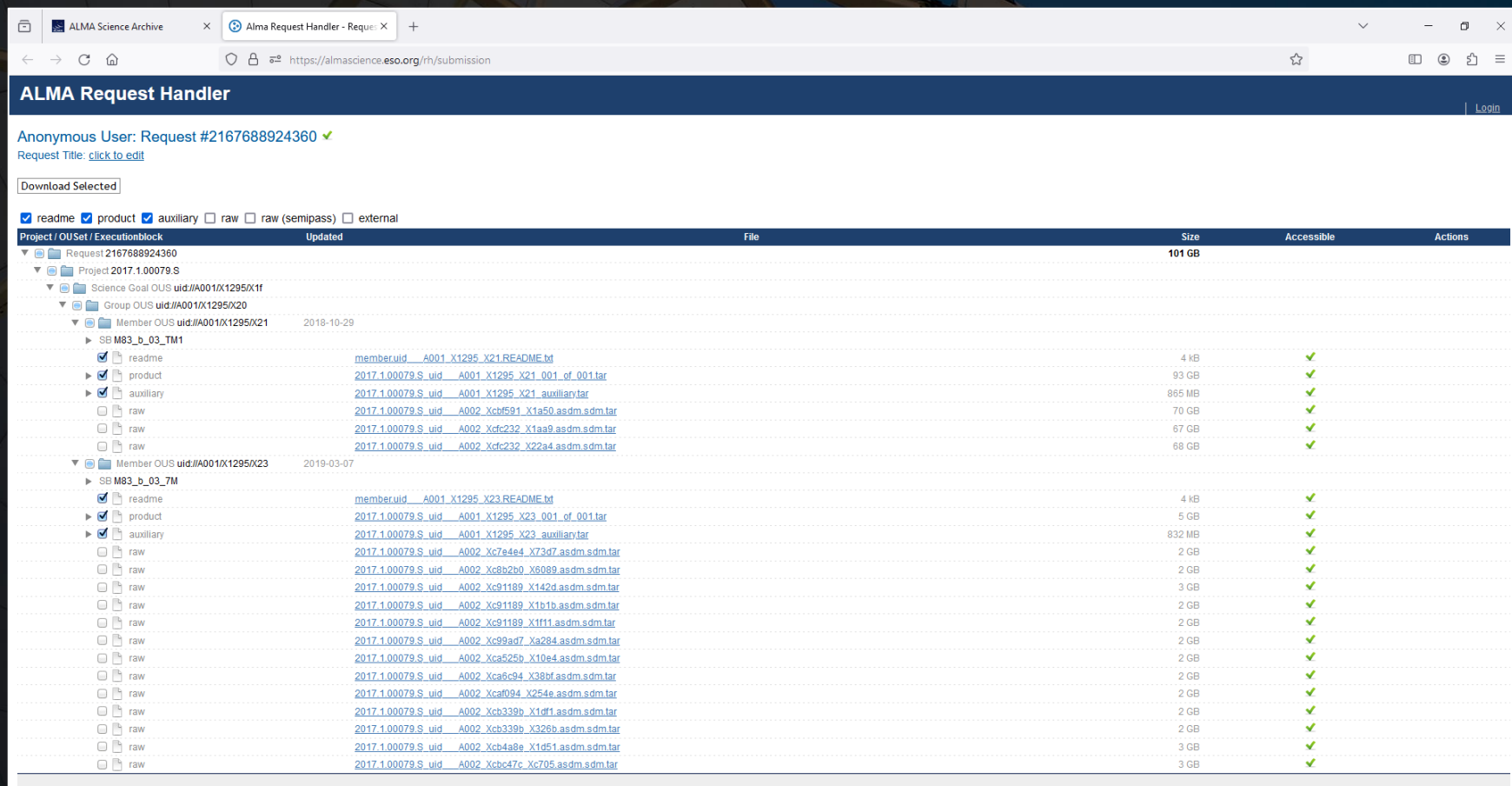

## Clicking on one of the C symbols next to an image will display the image in CARTA.

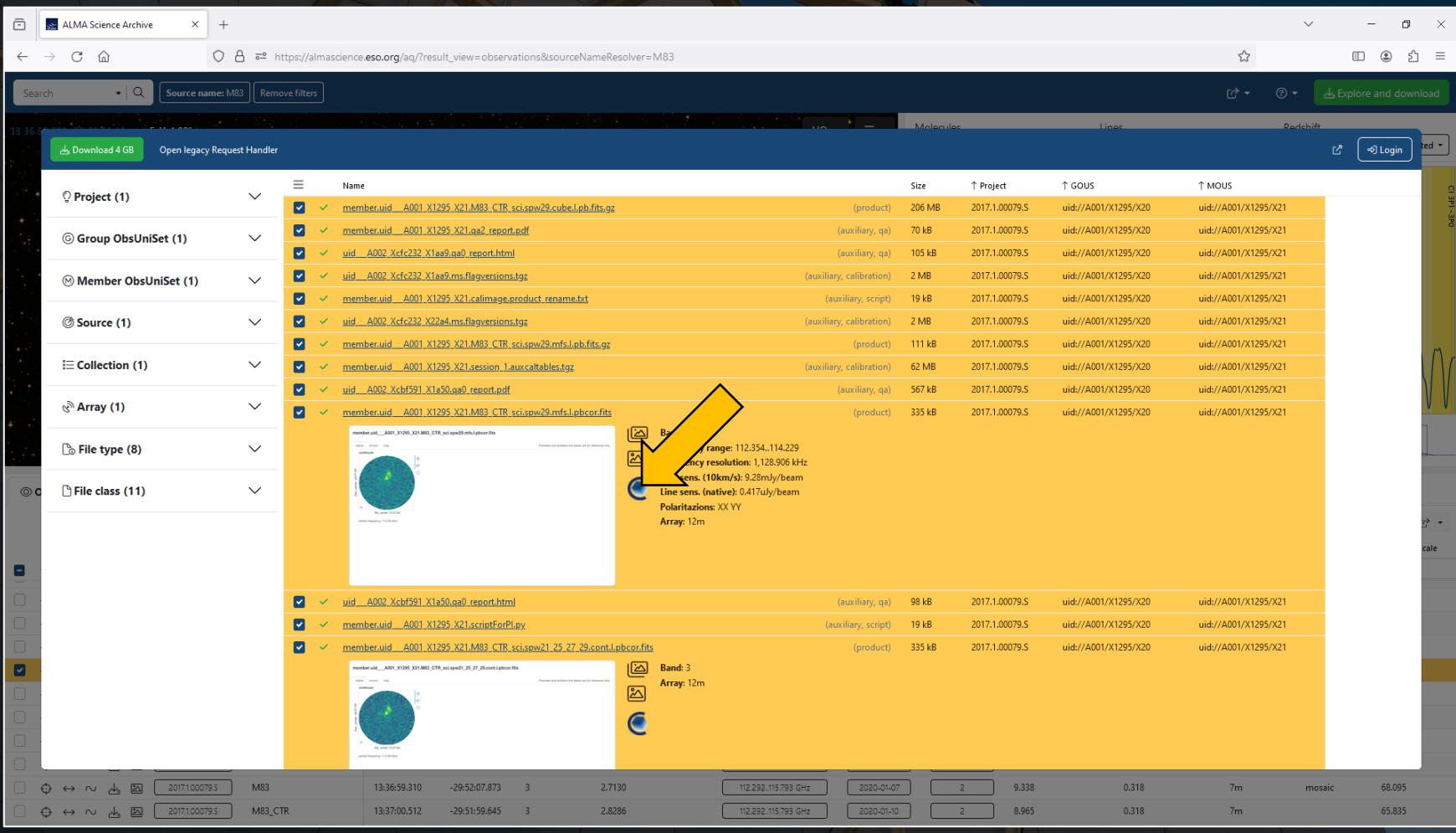

## Clicking on one of the C symbols next to an image will display the image in CARTA.

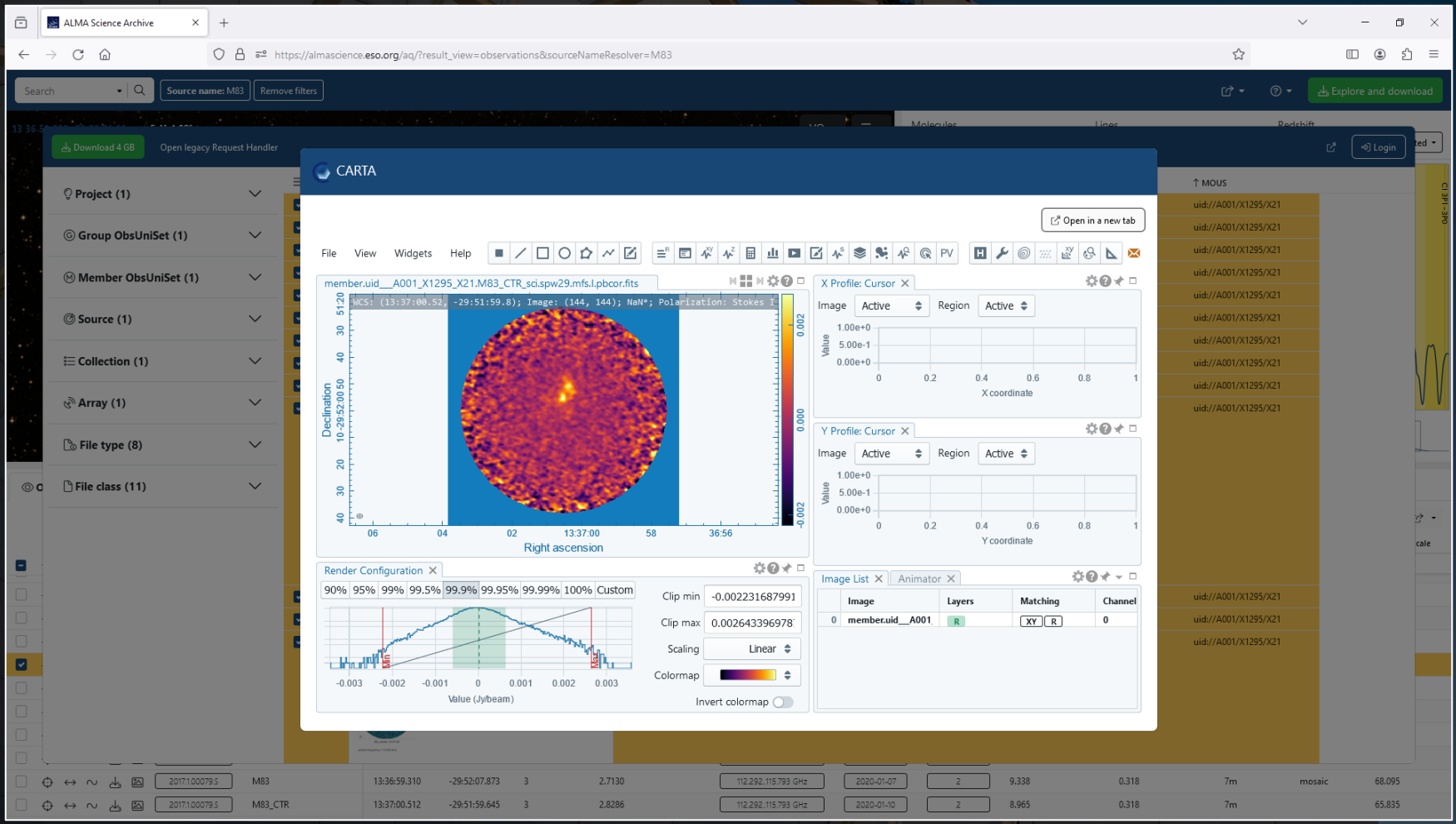

The search results can be filtered using the drop-down menus on the left. This is useful for selecting subsets of these files for different purposes.

![](_page_27_Picture_7.jpeg)

# To select just the images, go to "File type" and select only "images/x-fits".

![](_page_28_Picture_4.jpeg)

To select just the Quality Assurance filts, go to "File class" and select only "qa0", "qa2", and "weblog". (Some tar files associated with the project will also be displayed, but these can be ignored.)

![](_page_29_Picture_10.jpeg)

To select just the files needed to recreate the calibrated visibility data (for creating new images), go to "File type" and select only "application/tar". After that select all of the files with "(raw)" or "(auxiliary)" after their names.

![](_page_30_Picture_10.jpeg)

To select just the files needed to recreate the calibrated visibility data (for creating new images), go to "File type" and select only "application/tar". After that select all of the files with "(raw)" or "(auxiliary)" after their names.

![](_page_31_Picture_10.jpeg)

After selecting the data for download, the download process can be started by clicking on the Download button in the upper left corner of the Request Handler. This will generate a download script. It is also possible to select the individual files for download by directly clicking on the filenames.

![](_page_32_Picture_13.jpeg)

After selecting the data for download, the download process can be started by clicking on the Download button in the upper left corner of the Request Handler. This will generate a download script. It is also possible to select the individual files for download by directly clicking on the filenames.

![](_page_33_Picture_13.jpeg)

The download script can be executed in a Linux/Mac console to download data. The file must be made executable using chmod before doing this. When the file is executed, the data will be downloaded to the current directory.

If the script is interrupted, it is possible to restart the downloads from where they were stopped by restarting the script.

After downloading all of the files, the script will ask whether to unpack the files and whether to unpack the files into the original directory structure. **Always select the option to unpack the files into the original directory struicture.**